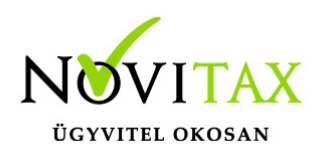

### **Wintax 2021. évi 22.05-s verzió Érvényességi dátumok**

Demó verzió érvényessége: **2021.02.28.** Regisztrált verzió érvényessége könyvelő programok: **nincs időkorlát** Regisztrált verzió érvényessége bérszámfejtő program: **nincs időkorlát** Regisztrált verzió érvényessége számlázó programok: **nincs időkorlát** Program verzió érvényessége: **2022.03.31.**

### **Programregisztráció**

Ahogy azt már megszokhatták, a honlapunkról valamennyi programunk, így a 2021. évi is csak demo verzióban tölthető le. A demo verzió 2021. január és február keltezésű bizonylatokat fogad el. A feldolgozási határidő meghosszabbításához tehát a 2021. évi programokat is regisztráltatni kell, a regisztráció feltétele az esedékes programhasználati díjak megfizetése.

A regisztrációs eljárás részletes leírását az alábbi bejegyzésben találják:

[Regisztráció!](https://tudastar.novitax.hu/wintax-programok-online-regisztralasa/)

### **A 22.05-s verzió fontosabb fejlesztései:**

- Elektronikus aláírás pdf fájlokhoz
- Novitax állomány feltöltő
- Új adózási mód: F-Őstermelői átalány 10%

### **Elektronikus aláírás pdf fájlokhoz**

[Bővebben!](https://tudastar.novitax.hu/elektronikus-alairas-pdf-fajlokhoz/)

### **Novitax állomány feltöltő**

A funkció segítségével a program regisztrációra jogosult használója csatolt állományt tud küldeni ügyfélszolgálatunk részére. A funkció a főmenüben a **Szerviz** menüben a **Novitax állomány**

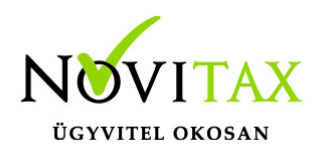

**feltöltő** menüpontban található.

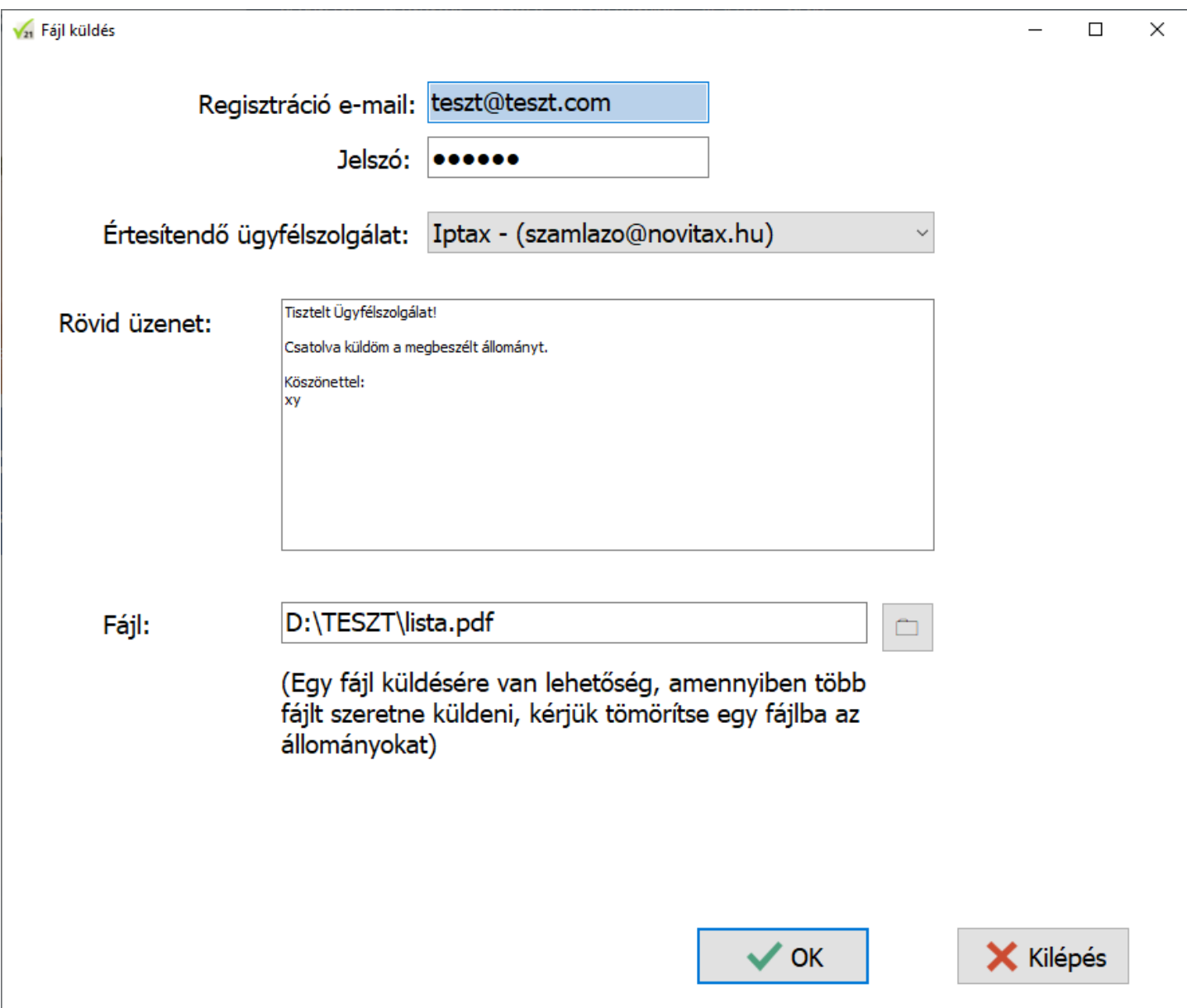

A fájl elküldéséhez a Regisztráció e-mail lehetőségnél ki kell tölteni a regisztrálásra megadott email címet és alatta a Jelszó lehetőségnél a hozzá tartozó jelszót. Az Értesítendő

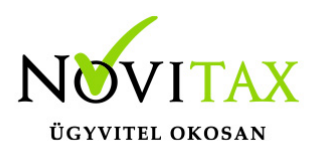

ügyfélszolgálat választómezőben ki kell választani az értesítendő ügyfélszolgálatot, a Rövid üzenet szövegrészben meg kell fogalmazni az üzenetet, amiben az ügyfélszolgálat információt kaphat a küldés okáról. Végül a Fájl sor végén lévő gombbal ki kell választani a küldendő fájlt, majd az OK gombra kattintva lehet küldeni a csatolmányt az ügyfélszolgálatunknak.

A küldés csak regisztrált e-mail cím és a hozzá tartozó jelszó esetén lesz sikeres. Új jelszót igényelni a főmenüben a Regisztráció / Regisztrációkezelés bejelentkezéssel menüpontban a regisztrációra jogosult e-mail cím beírása után az Új jelszó igénylése / Aktiváló e-mail újraküldése gombbal lehetséges. Az új jelszóval kapcsolatos instrukciók ez után e-mailben érkeznek.

### **Új adózási mód: F- Őstermelői átalány 10%**

Lehetőség van az egyszeres könyvvitel esetén az "Őstermelői átalány 10%" adózási mód választására 2021-től.

### **Új jogosultsági beállítás**

#### **A telephely és a központ láthatósága különbözik**

A főmenüben a Beállítások / Felhasználói jogosultságok beállítása menüpontban minden Felhasználónál be lehet pipálni a Menüszerver lapon az Elérhető, könyvelhető cégek alatt A telephely és a központ láthatósága különbözik funkciót.

Amelyik felhasználó láthatja új és meglévő telephelyet, ha a telephelyekhez tartozó központi cég (0-ás telephely, telephelyi jelölés nélküli) aktív, akkor azoknál ez a funkció ne legyen bepipálva.

### **A program elindítása**

A programot telepítő rendszer a telepítés során minden évben létrehozza a programrendszert elindító parancsikont, amelyből a program indítható. A program elindítása után ajánlatos kitölteni a felhasználói adatokat, valamint áttekinteni a program alapbeállításait.

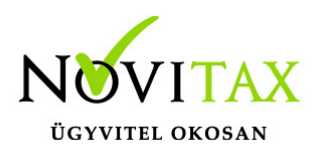

A program sikeres telepítése, és első elindítása után jelenik meg a most látható kiegészítő dokumentáció, amely a "Információ / verzió információ" menüpontban bármikor megjeleníthető, nyomtatható.

A forgalmazó NOVITAX Kft. a Win-Tax rendszerből minden évben új verziót készít, az évenkénti verziók eltérő adatbázisokban kezelik az adatokat. A megoldás előnyei közé tartozik, hogy az évenkénti adatbázisok csak egy meghatározott méretig növekednek, valamint az, hogy egy időben lehet dolgozni több évi verzióban. Az éves adatbázisokat az egyik évről a másikra a menükezelő Cégnyitások / Gépi nyitás (előző évből) funkcióval kell átnyitni.

### **Beállítások a helyes nyitáshoz**

2020-ban is beállítható a könyvvezetés/adózás fülön a vállalkozás következő évi paraméterei:

- Köv. évi pénzforgalmi áfa
- Köv. évi áfa alanyi mentesség
- Könyvvezetés a köv. évtől
- Adózási mód a köv. évtől

Ha a felhasználó már 2020-ban pontosan megadta az adatokat, akkor a nyitás megfelelő lesz. Természetesen a 2021. év megnyitásakor is megadhatók az alap adatok.

Ebben az esetben a könyvvezetés, adózás fülön kérjük felülvizsgálni az összes beállítást.

#### **Figyelem!**

**Hibás nyitás esetén a forgalmazó sem tudja a nyitási módosításokat változtatni. Hibás nyitás esetén a céget újra kell nyitni és könyvelni.** Cégformák :

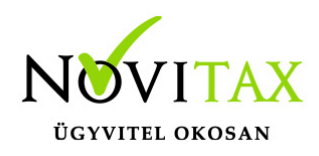

- Normál / Kata (egyszeres)
- Előtársaság
- Felszámolás alatt
- Végelszámolás alatt
- Őstermelő
- Eltérő üzleti év
- Eltérő üzleti év
- Magánszemély
- Kisvállalati adó
- Kisadózó tételes adó (Társaság)
- Normál Kisadózó tételesből
- VA utáni normál
- Va utáni kiva
- VA utáni kisadózó tételes

### **Kézi nyitásnál:**

Normál / Kata (egyszeres) cégformával kell megnyitni azokat

- a társaságokat , amelyek továbbra is társasági nyereségadóval adóznak.
- az egyéni vállalkozókat, magánszemélyeket akik a szja törvény hatálya alá tartoznak
- az egyéni vállalkozókat amelyek 2021. 01.01-től a kata hatálya alá bejelentkeztek

Kisvállalati adó cégformával kell megnyitni azokat a

társaságokat, amelyek 2021. 01.01-től a kiva hatálya alá bejelentkeztek.

Kisadózó tételes adó (Társaság) cégformával kell megnyitni azokat a

társaságokat, amelyek 2021.01.01-től a kata hatálya alá bejelentkeztek.

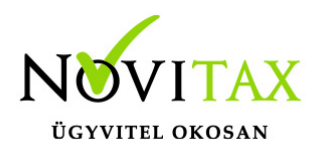

Normál – Kiadózó tételesből cégformával kell megnyitni azokat

a társaságokat, amelyek katából visszatérnek a társasági adó hatálya alá.

Vállalkozási forma nem változott.

Egyéni cég felelőssége nem változott.

Társaság típusa: a katás társaságoknál állítható, hogy magánszemély taggal rendelkező kkt-k vagy bt-k.

Könyvvezetés módja lehet egyszeres és kettős.

Pénzforgalmi áfa: pipálandó, ha a vállalkozás pénzforgalmi áfát választott. Ha a pénzforgalmi áfából a kikerül, akkor a "Kilépés" és a "Pf.kilépés oka" kitöltendő.

Kisvállalati adó belépés és kilépés: tárgyév esetén megadása kötelező.

Alanyi mentesség és TAO lezárásának dátuma fontos, megadása kötelező.

Egyszeres könyvvitel esetén a könyvvezetés, adózási mód megadása kötelező.

Egyéni vállalkozónál a vállalkozás jellegét meg kell adni.

Az a vállalkozó, aki belép a kata hatálya alá a belépés dátumát meg kell adnia, illetve ha kikerül, akkor a kilépés dátumát és okát is. A katás társaságoknál a dátumot nem kell megadni, hiszen a katába be- és kilépők nem egy állományban, hanem külön állományban tárolják a különböző adózási módok könyvelését és bérszámfejtését. Katából történő kilépésnél az évközi nyitás használandó.

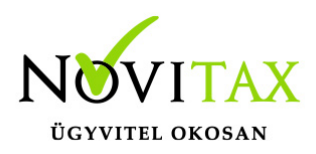

Példák a nyitásra: Taos társas vállalkozás kivát választ.

Cégforma feltétlenül "Kisvállalati adó" legyen.

Ha a társaság átlép a kiva hatálya alá vagy már kivásnak alakul, de onnan évközben kiesik, újra tao-s lesz, akkor "évközi nyitással" nyithatja meg a következő időszakot úgy, hogy a cégformának Normál / Kata (egyszeresnek) kell lennie.

Társaság amely év közben belép a kata hatálya alá szintén évközi nyitással tudja kezelni a következő időszakot, de úgy, hogy a cégformának Kisadózó tételes adó (Társaság)-ot kell választani.

Majd ha a társaság év közben kikerül a kata alól és visszatér a tao hatálya alá akkor szintén évközi nyitással lehetséges, de cégformának Normál – Kisadózó tételeből cégformát kell választani.

Az egyéni vállalkozások egy adóéven belül kezdhetnek vszja-sként majd áttérhetnek a kata hatálya alá és onnan vissza is térhetnek a szja hatálya alá.

Lehetséges, hogy az adóévet katásként kezdik és onnan térnek át újra a szja hatálya alá.

A program minden adózási időszakot egy állományban kezel, de az adózási időszakokat pontosan vezetni kell, hogy a kata bevételi nyilvántartás és az 53 bevallás helyesen elkészülhessen.

Ezeknek a vállalkozásoknak a cégformájuk Normál / Kata (egyszeres) marad egész időszak alatt. A szja-s időszak adózási módja pedig az adózási módnál állítandó.

A képernyőn látható "Lista" gombbal a vállalkozási adatok listázhatók, az "Átalakulás" gombbal a vállalkozás neve és az adószám utolsó három jegye változtatható, az "Adatkeresés" gombbal pedig a cégadatok kiválasztott mezőjét jeleníti meg a program.

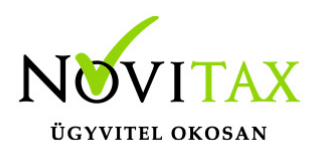

### **Gépi nyitás**

A gépi nyitás elindítása előtt az előző évi állományon javasoljuk az összes ellenőrzési funkció lefuttatását és az esetleges hibák javítását. A nyitás csak hibátlan állomány esetén lesz sikeres.

#### **Gépi nyitás kezdeményezése a menükezelőben**

A rendszer integráltságából következően az egyik évről a másik évre történő átnyitást a menükezelőben kell kezdeni a "Cégadatok – Cégek – Nyitás (előző évből)" funkcióval. A funkció első elindítását követően (amikor még a nyitandó cég még nem szerepel az aktuális évben) a program átnyitja a cégadatokat, a következők szerint:

A menükezelő gépi nyitás funkciójának elindítása után megjelennek az előző évben könyvelt vállalkozások, amelyekből ki kell választani a nyitandó céget (az aktuális cégen nyomott Enter).

A Cégadatokat ellenőrizni kell!

A cégadatok nyitásakor az adózási formák miatt figyelni kell a cégformát, vállalkozási formát és az adózási módot.

#### **Figyelem!**

### **Hibás nyitás esetén a forgalmazó sem tudja a nyitási módosításokat változtatni. Hibás nyitás esetén a céget újra kell nyitni és könyvelni.**

Az előző könyvelési év adatai alapján a program bejelöli a nyitható modulok adatállományait, amelyek egyszeres könyvvitel esetén általában a TAXA,/NTAX/IPTAX és a BÉR programok. A képernyőből való továbblépés után a menükezelő egymás után elindítja a bejelölt programokat, a nyitás további lépései az egyes programok dokumentációjában találhatók.